# 体力チェックシステムの使用法

①本学スポーツ講座の HP から「スポーツテスト」をクリックすると下記画面が表示されます。

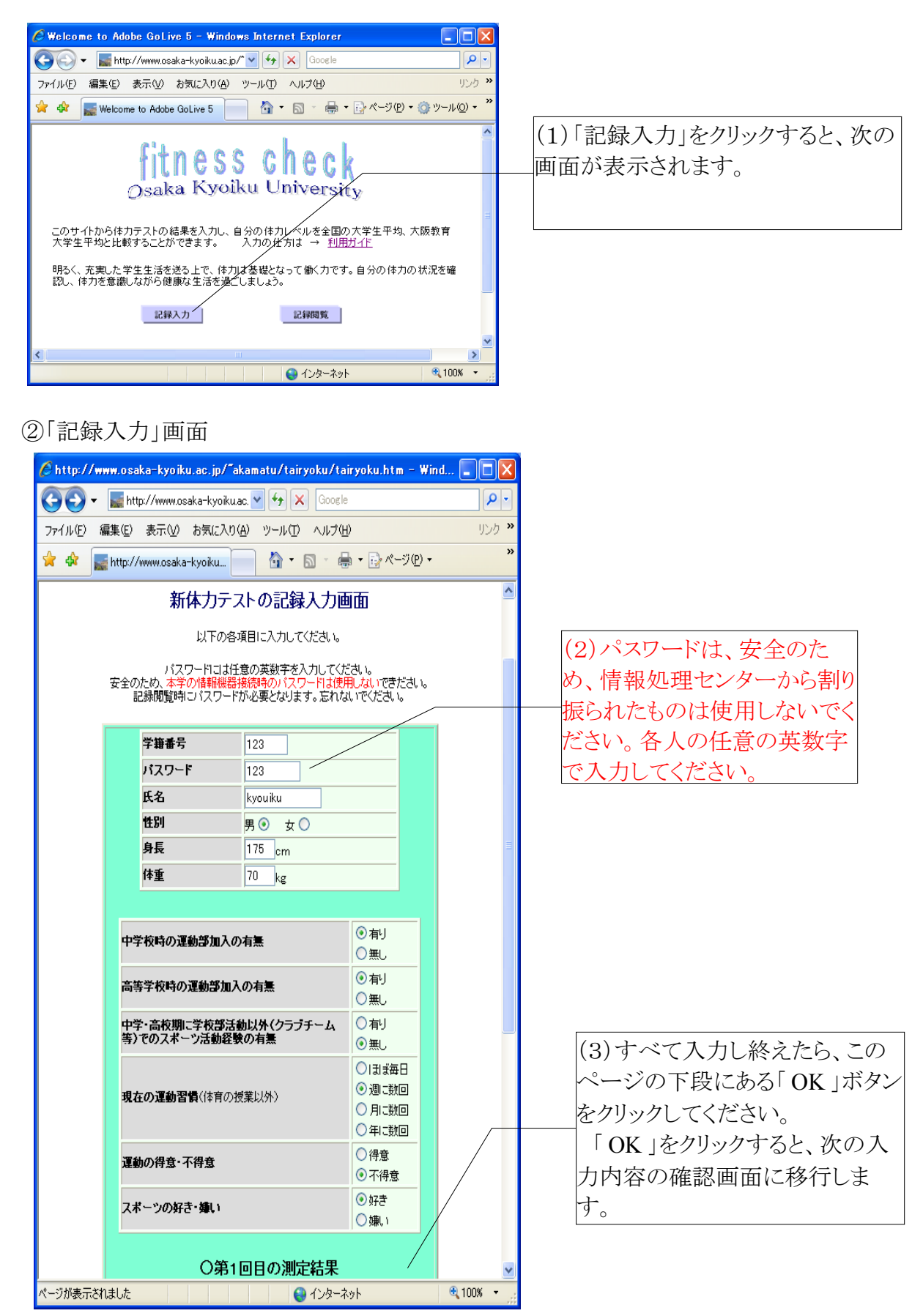

## ③入力内容の確認画面

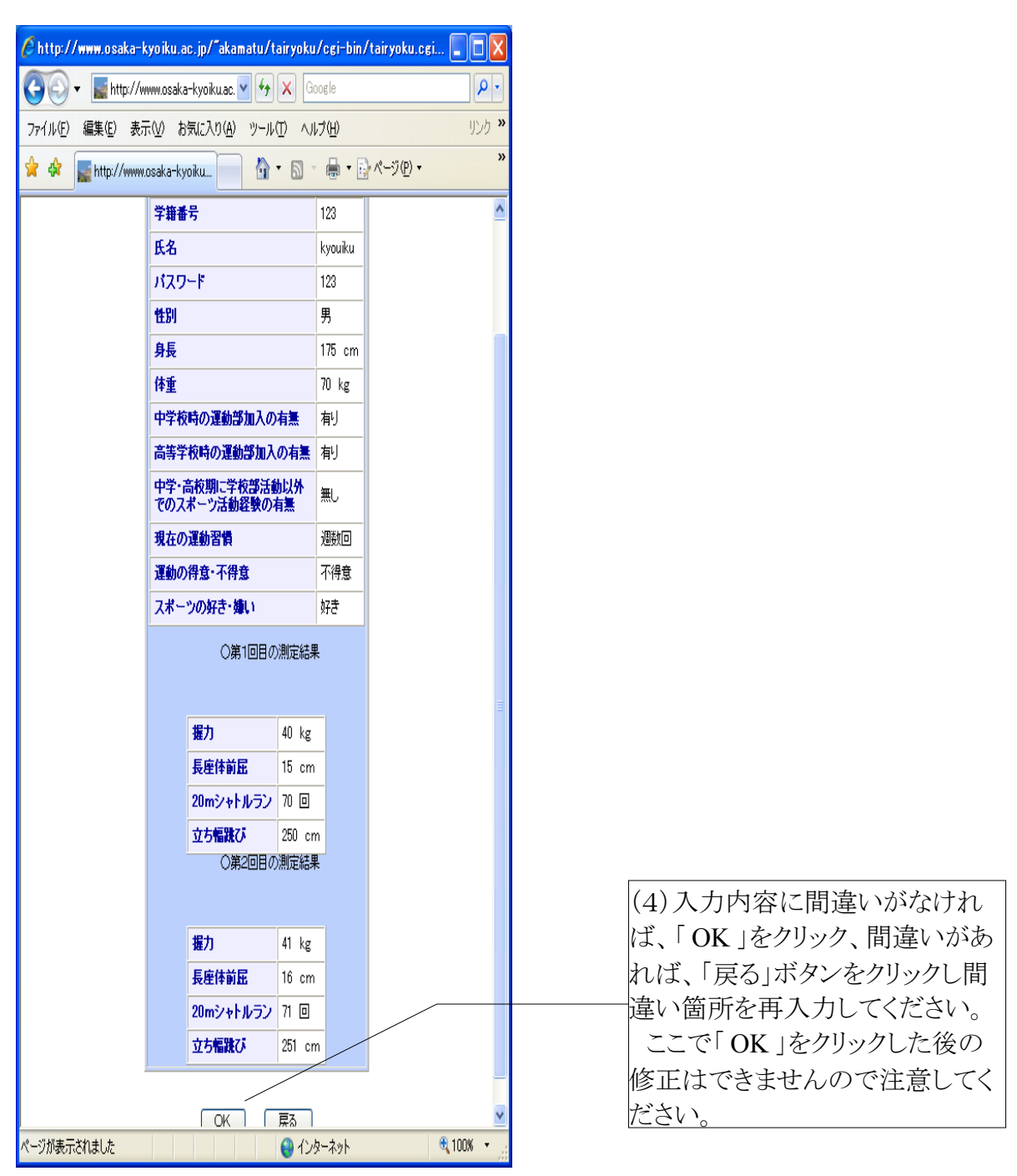

## ④「登録完了」画面

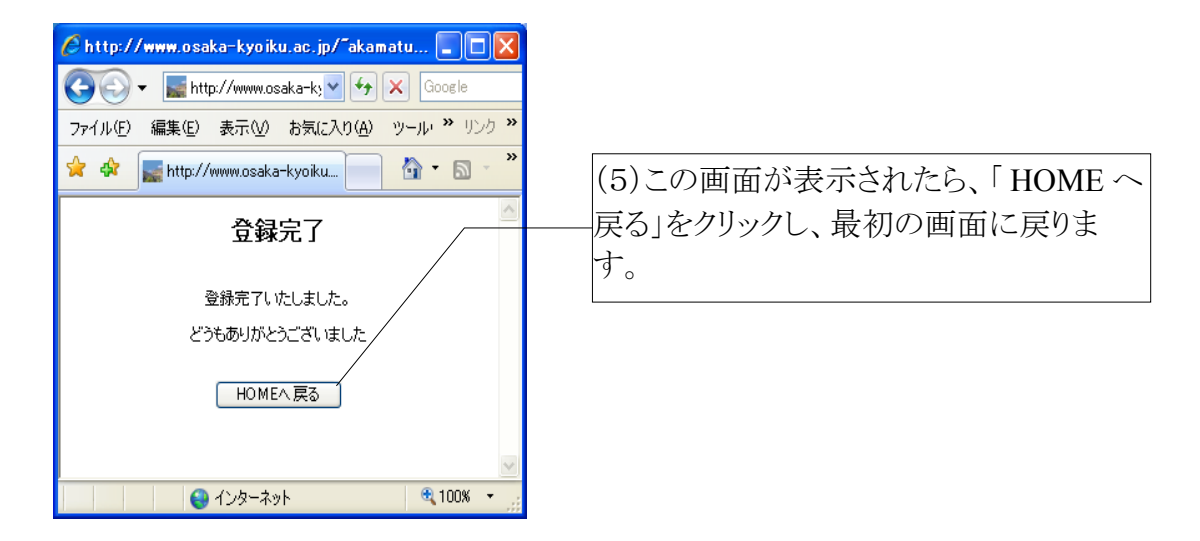

#### ⑤最初の画面に戻ります

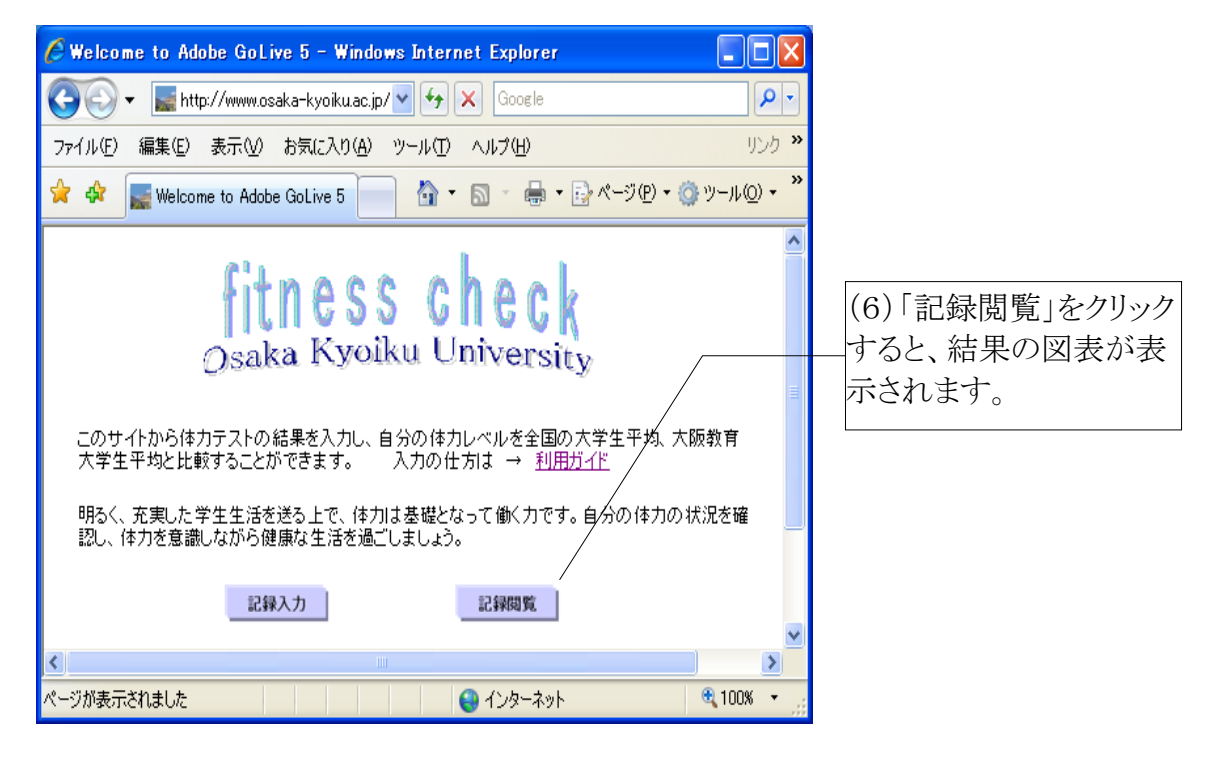

### ⑥結果表示画面

このページを印刷し、コメントを記して指示のあったとおり提出してください。

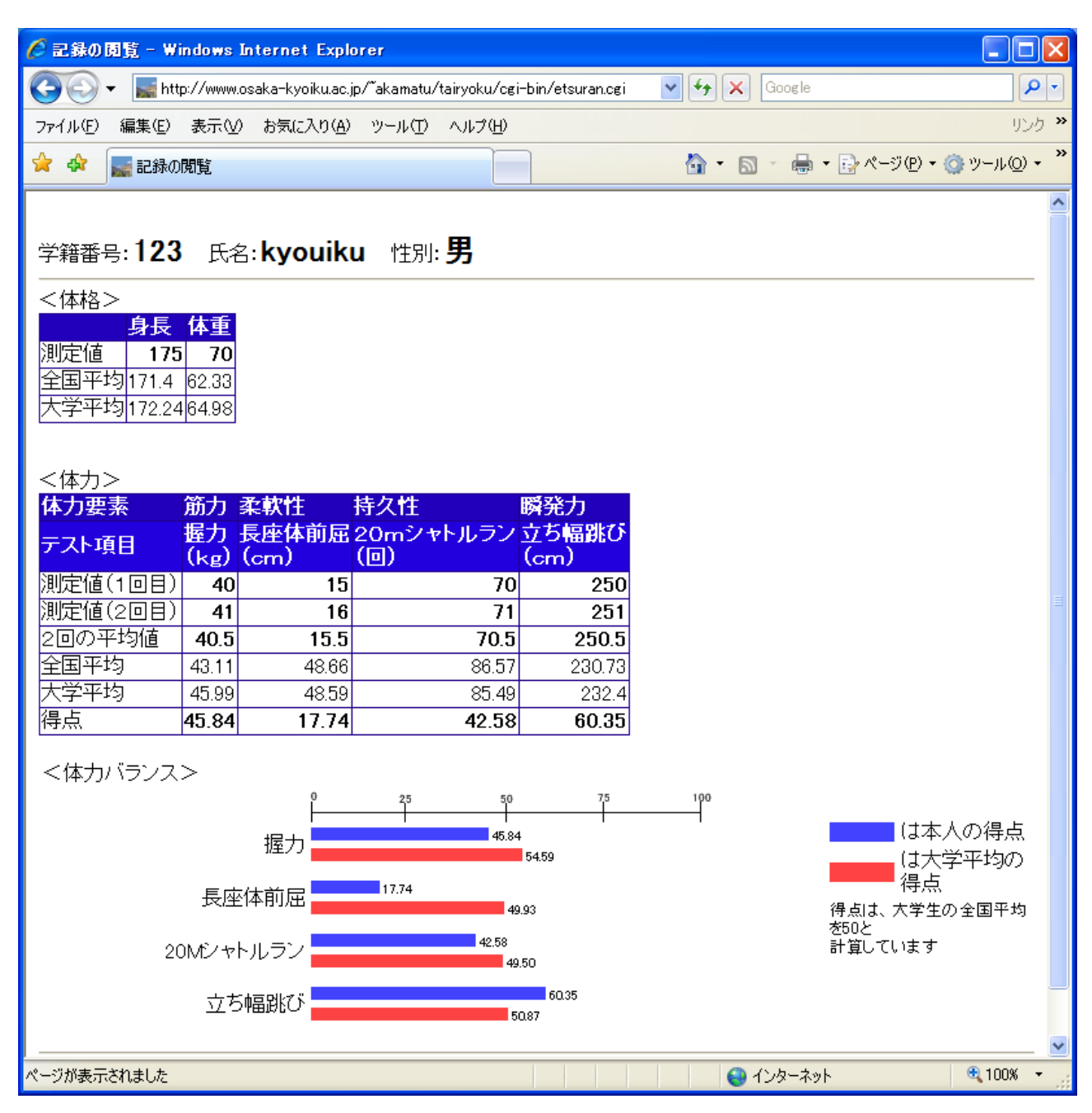